# **Memorial University Libraries**

# EMBASE Search Guide

http://www.library.mun.ca/hsl/guides/embaseguide.pdf

## About EMBASE

EMBASE is an international biomedical and pharmacological database for health professionals. It covers areas such as medicine, nursing, pharmacology, health policy and management, substance dependence and abuse, psychiatry, forensic sciences and many others. Approximately 70% of the records contain full abstracts and are indexed using EMTREE, the life sciences thesaurus, which includes over 50,000 precise drug, medical and chemical terms and more than 200,000 synonyms, including alternative drug names and MeSH subject headings.

### To Start

- 1. Go to [www.library.mun.ca/hsl](http://www.library.mun.ca/hsl)
- 2. If you are off-campus, click on the Off-Campus Login icon at the top right of the Library page and follow the instructions.
- 3. Click [Health Databases](http://www.library.mun.ca/hsl/dbases.php)
- 4. Click EMBASE

#### Tips

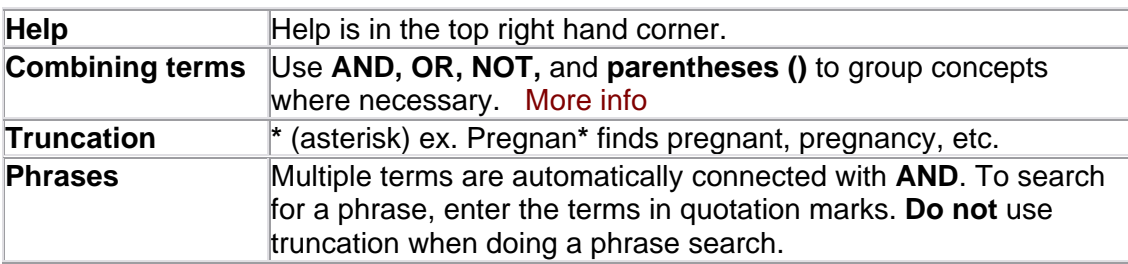

For a worksheet to help you with your search strategy, [click here.](http://www.library.mun.ca/qeii/instruction/exercises/worksheet.php) 

### **Searching**

There are many ways to search in EMBASE.

- 1. Not using truncation:
	- Enter your keywords in the search box using combining terms such as **AND, OR**, and **NOT**. **Do not use truncation**.
	- When doing this type of search do not use plural terms.

In the case of this search, EMBASE will apply the appropriate Subject Descriptors to each of your terms and also search these terms. **It will not do this if you add truncation.** To see what EMBASE has actually searched, click

Open on the Search Details tab.  $\vert$  Search Details - Open

- 2. Using truncation:
	- Unclick the check box that says Extensive Search underneath the search box.
	- Enter your terms in the search box using truncation, combining terms such as **AND, OR** and **NOT**, etc.

In the case of this search, EMBASE will search exactly what you asked it to search. It will not apply the appropriate Search Descriptors; it will do a keyword search of the terms you entered.

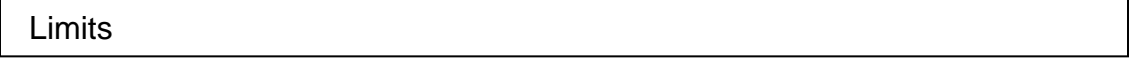

There are many limits that can be applied to your search in EMBASE. Quick limits include publication year, human or animal studies, English only, priority journals, abstracts, and molecular sequence numbers.

- To apply quick limits **before** executing a search, click in the appropriate check box beneath the search box.
- To apply limits **after** executing a search, click **Edit** to the right of the search in the Session Results section. Then apply limits as above.

**NOTE:** The default is to search for articles from 2002-2006.

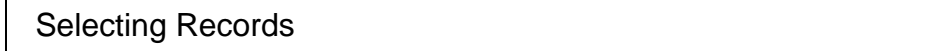

- 1. To select records, click in the check box to the left of the article title.
- 2. To go to the next page of results, choose the page you want from the drop down box on the right beside the phrase "Result set". Result set 26-50
- 3. Once you have chosen the records you want, choose either email or print and the format you want. These options are found in the box above your search results.
- 4. Click **Selected (7)** to print or email your selected records or  $\boxed{GO}$  to print or email all records.

**NOTE:** This will print or email the citations and abstracts (if short or full record is selected) only. This does not print or email the full text article.

#### How to Get the Documents

- 1. To see if Memorial University has access to an article, click the **Get It @ Memorial** button. This will perform a search in our electronic journals list.
- 2. If Memorial University has electronic access, you will see a link called *Find Title*. Click here to access your journal.
- 3. If Memorial University does not have electronic access, you will see a link called *Memorial University Libraries Catalogue*. Click here to see if Memorial has your journal in print.

**NOTE:** There may be more than one link for a given electronic journal. Look at the years available on the right hand side to determine which link to use. (We may receive this journal from more than one publisher).

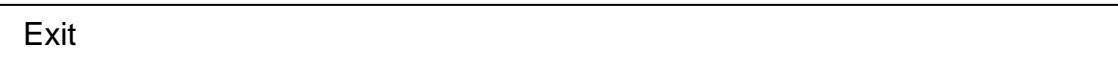

To exit, close the browser window.

For more information or to book a training session, contact the [information desk.](mailto:hslinfo@mun.ca) (777-6672)

February 8, 2006